### パターン登録時のセルの指定方法

株式会社 HAYAWAZA

Excel データのパターン登録を行う際に、列の指定ではなく、特定のセルを 指定することが出来ます。

セルの指定は、ヘッダ日付・日付・勘定科目・補助科目・部門・金額・税区 分・摘要で行う事が出来ます。

#### ヘッダ日付の設定

ヘッダ日付の設定画面で指定したい明細部分のセルをクリックし、キーボー ドの「Ctrl」を押しながら設定ボタンをクリックします。

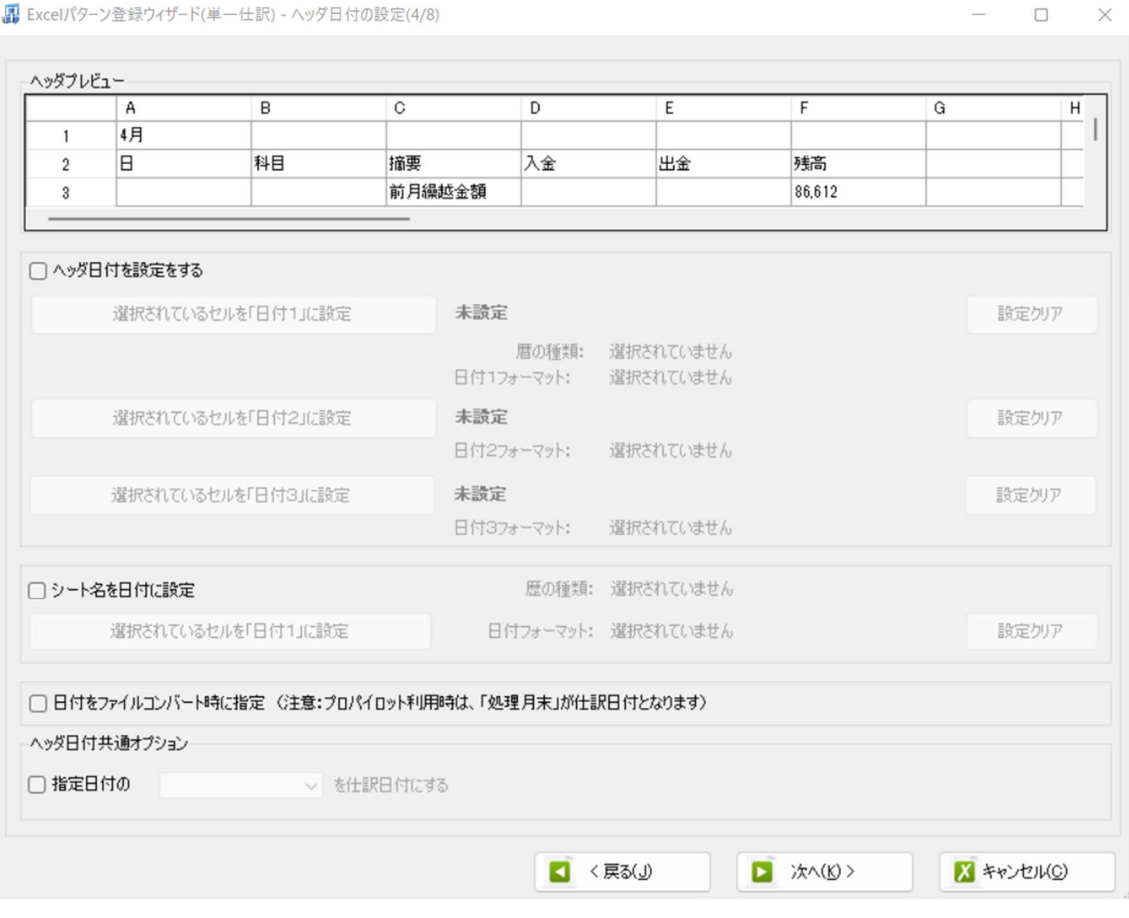

日付の書式を指定すると、選択したセルがヘッダ日付に設定されます。

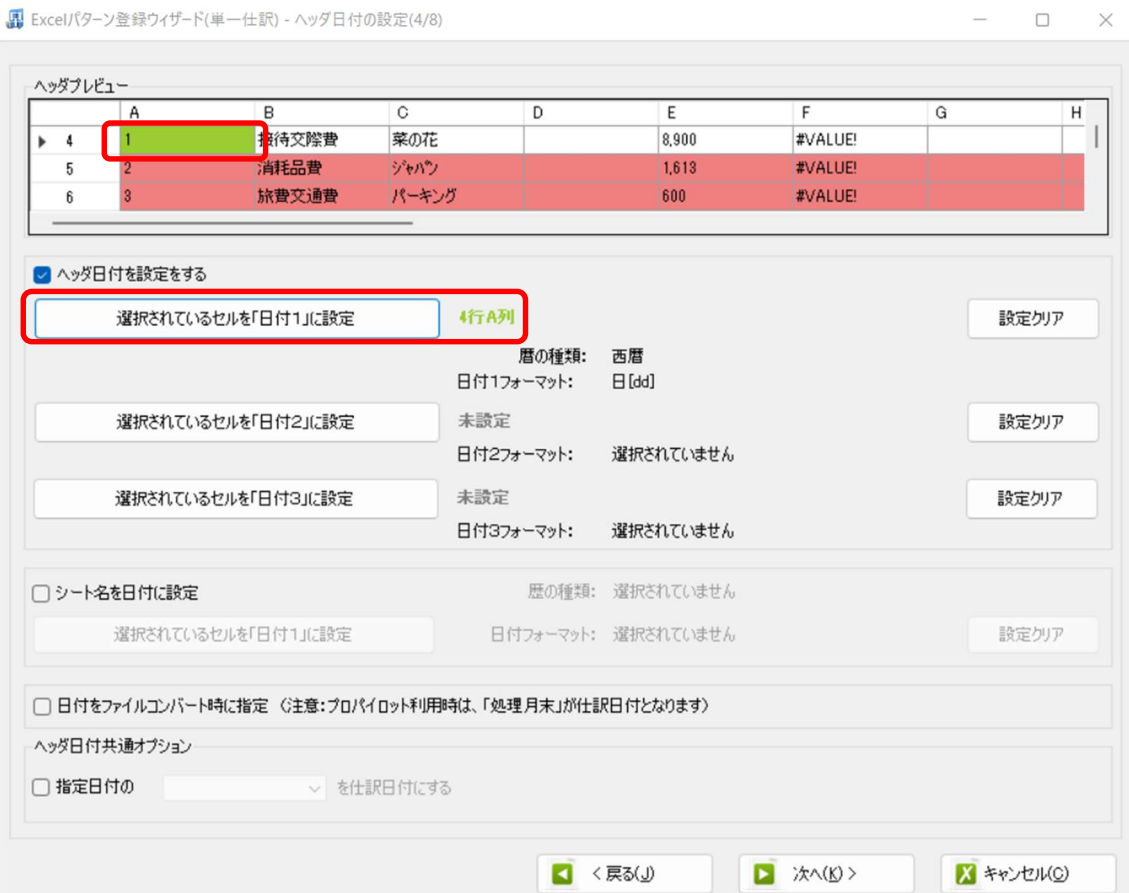

## 日付・科目・補助・部門・税区分・摘要の指定

明細設定画面で日付・勘定科目・補助科目・部門・税区分・摘要の指定を行 う事が出来ます。

セルの指定は「ヘッダ部分」もしくは「明細部分」から選択出来ます。

#### ① ヘッダ部分を指定する場合

キーボードの「Ctrl」を押しながら設定ボタンをクリックすると以下の画面 が表示されるので、「ヘッダ部分のセルを指定」を選択します。

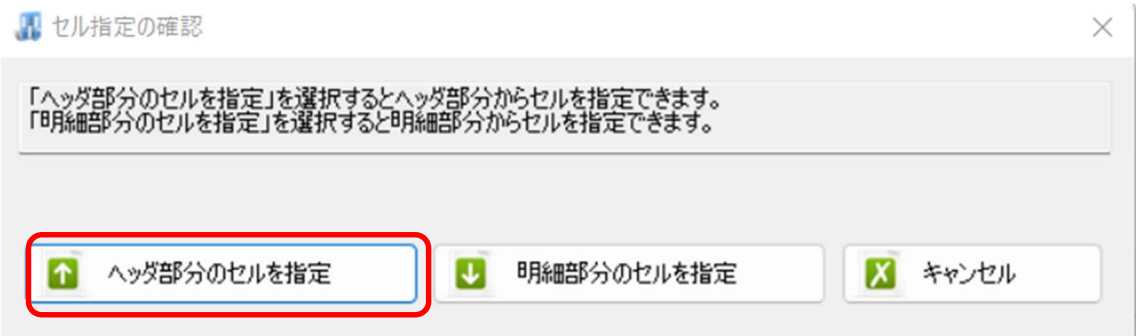

ヘッダ部分のプレビュー画面が表示されるので、セルを選択し、「設定する」 をクリックします。

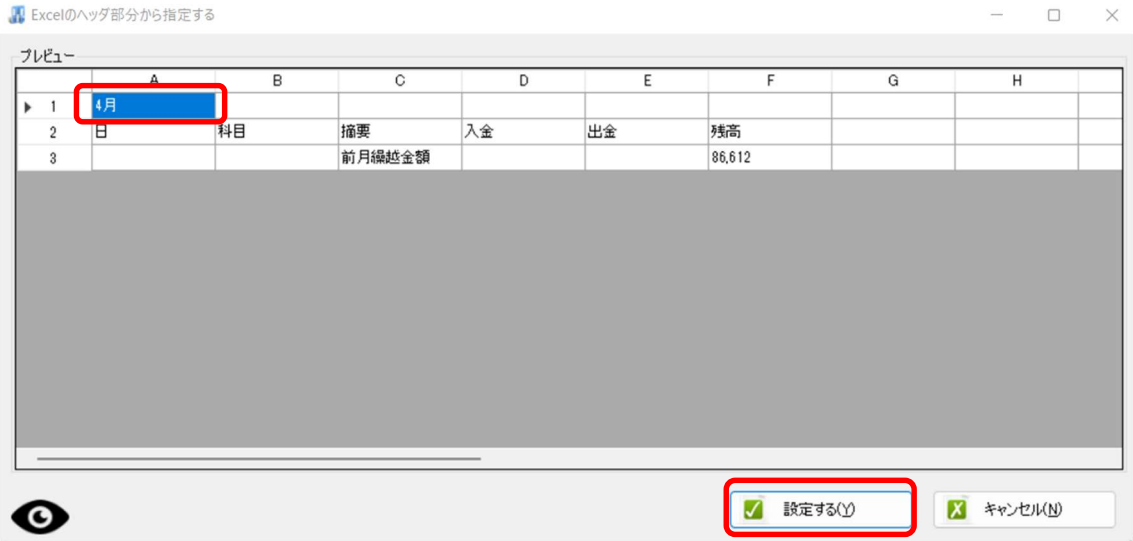

セルを指定すると指定した項目に「ヘッダ○行○列」と表示され、ヘッダの

内容を指定したことが確認できます。

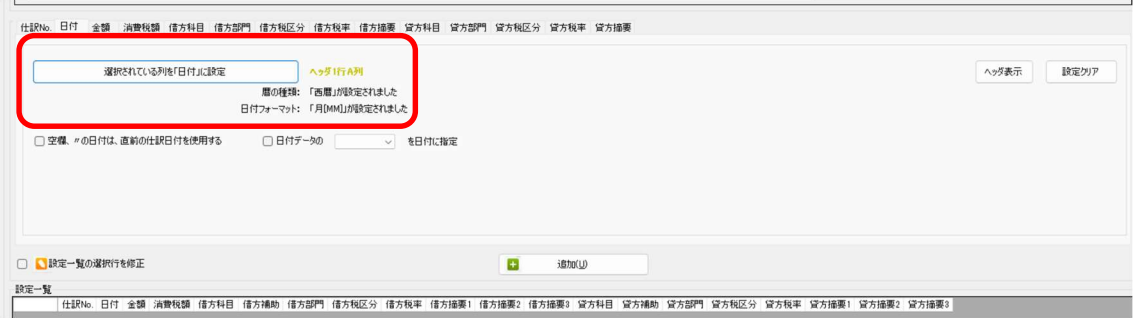

### ② 明細部分を指定する場合

明細部分のセルを指定して設定する場合は、キーボードの「Ctrl」を押しな がら「設定する」をクリックします。

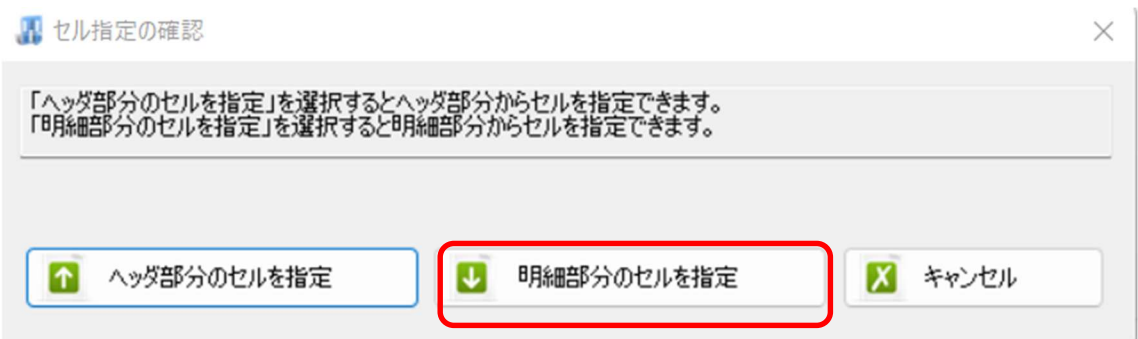

# 確認メッセージで「明細部分のエリアを指定」を選択すると、プレビュー部 分でクリックしたセルを指定してデータを取り込むことが出来ます。

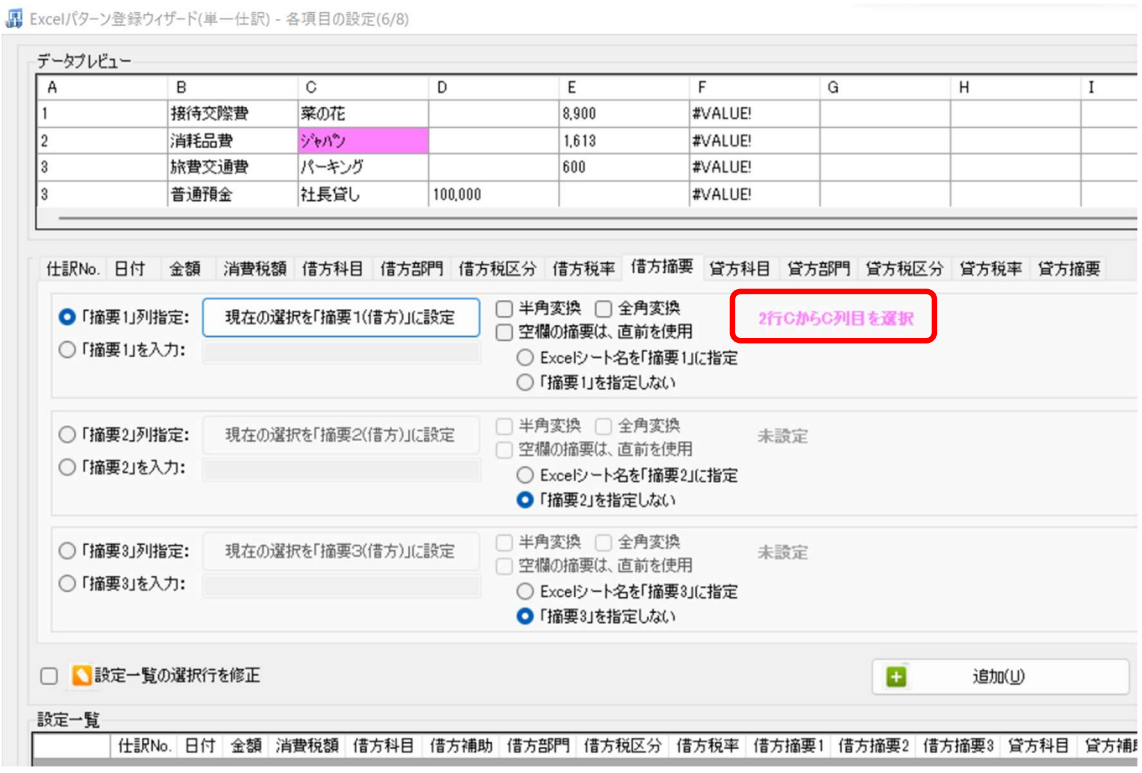